## **1.** Click the link: <https://get.adobe.com/uk/reader/>

## **2. Accept Cookies**

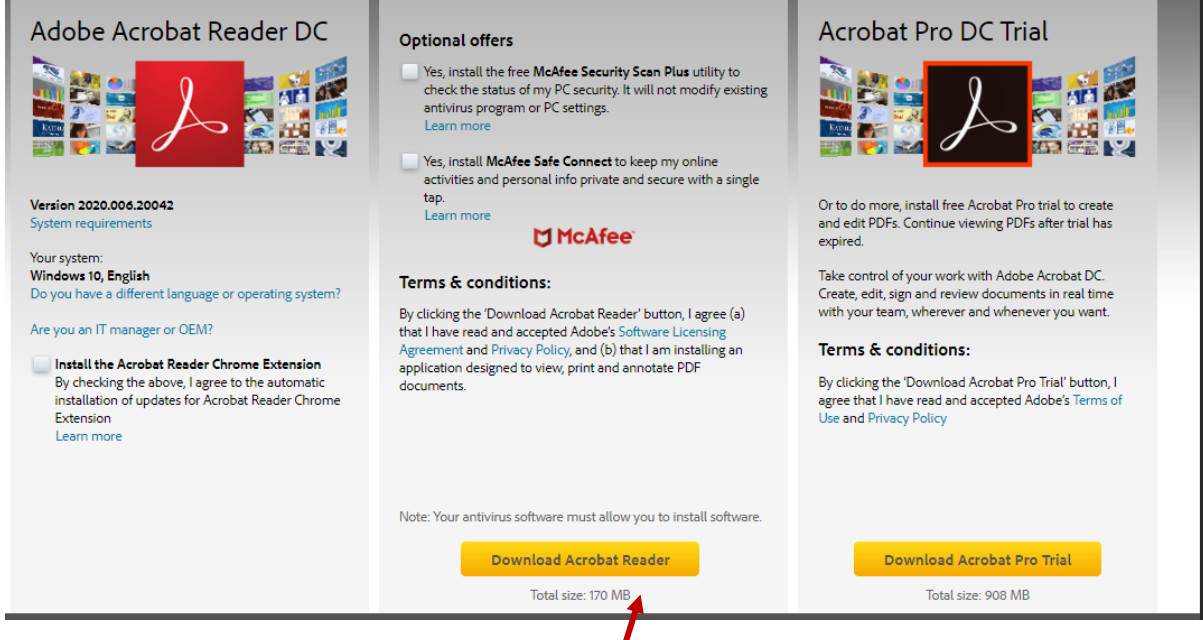

## **3. Download Acrobat Reader**

**4.** It will download to the bottom of your screen – it looks like this:

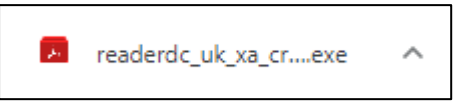

- **5.** If it does not appear at the bottom of your screen, click into **Start** on your computer and go to **Downloads**
- **6.** Click on it
- **7.** A pop-up box should ask 'Do you want to allow …..?' click **YES**
- **8.** Click on **Finish**
- **9.** When you have downloaded the resource, **right -click** on it and Open with **Adobe Acrobat Reader DC**
- **10.** If you already have it installed, it will state this